「お知らせ」でメールを送信する方法

▼ 教員画面のトップページで「お知らせを登録する」をクリックします。

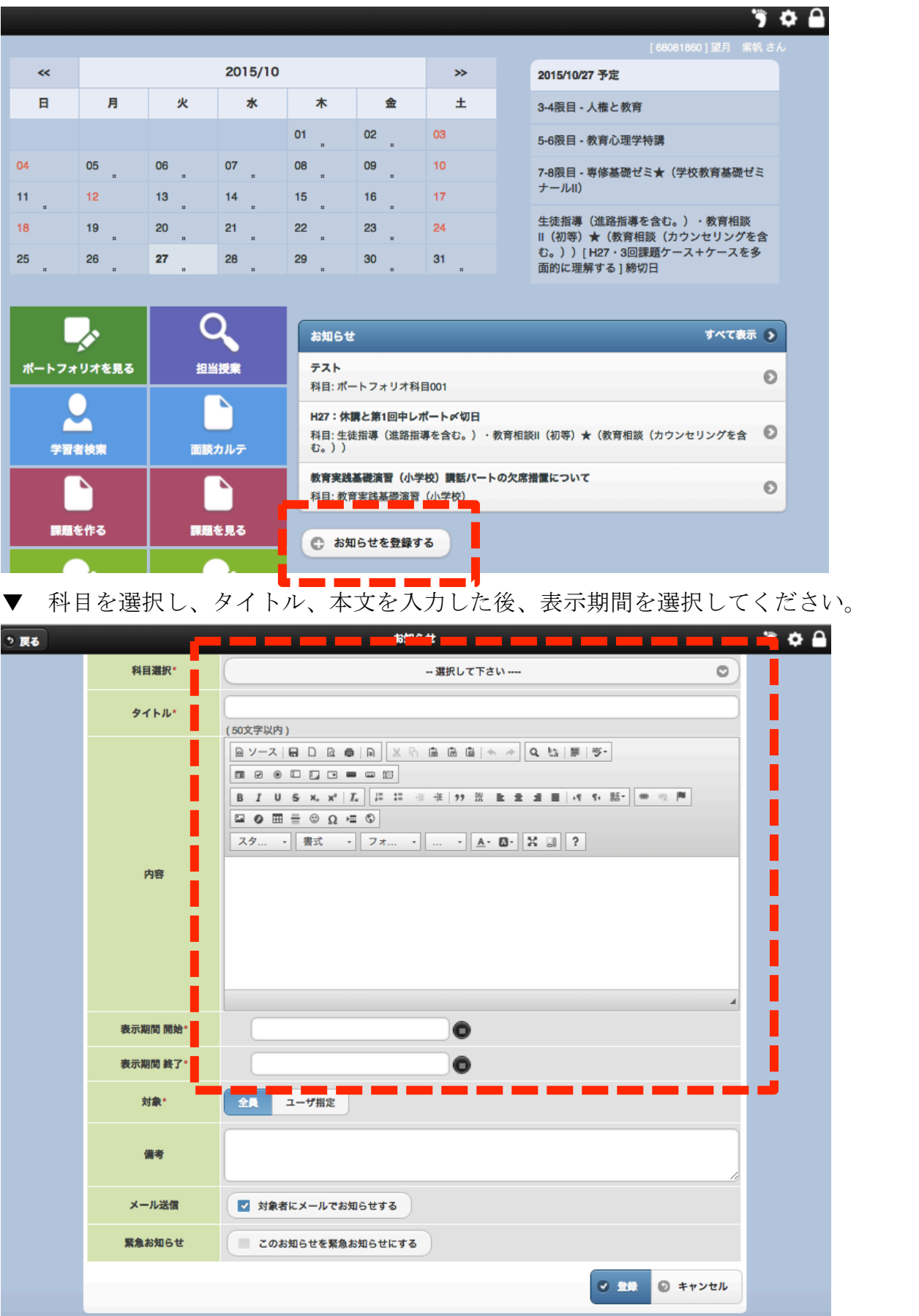

▼ お知らせを表示させる対象を選択します。「ユーザ指定」を選ぶと、学生を選択するこ とができます。

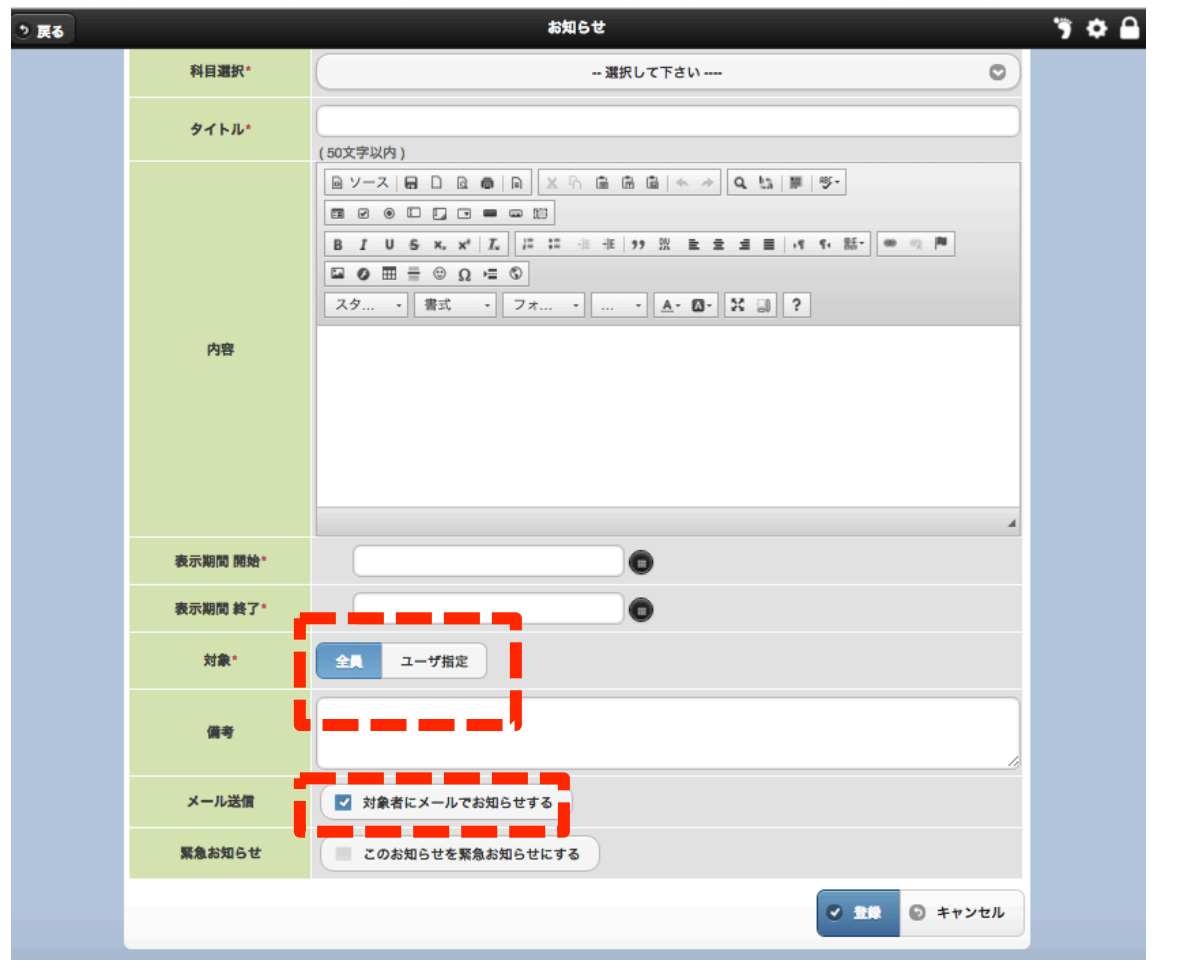

メールを送りたい場合は、「対象にメールでお知らせする」にチェックして「登録」をクリ ックします。

メールで送信したくない場合は、「対象にメールでお知らせする」のチェックを外して「登 録」をクリックします。

★ メール本文に「お知らせ」の内容が掲載されるわけではありません(お知らせが登録 されたことが通知されます)ので、学生さんには必ずログインしてお知らせの内容を読ん でいただくようにしてください。なお、確認状況を把握する場合は、学生さんがお知らせ の内容を確認したことを先生に通知するようにご案内ください。(確認通知はワンクリック で完了します)

次のページに、学生さんの「お知らせ」の確認状況を閲覧する方法をご紹介します。

 $>$ 

学生さんがログインした後、トップページの「お知らせ」で内容を確認した後、「確認済に する」というボタンをクリックすると、確認状況が先生に通知されます。

その後、先生がログインして「お知らせ」から該当するものを選択すると、確認状況が一 覧で表示されます。

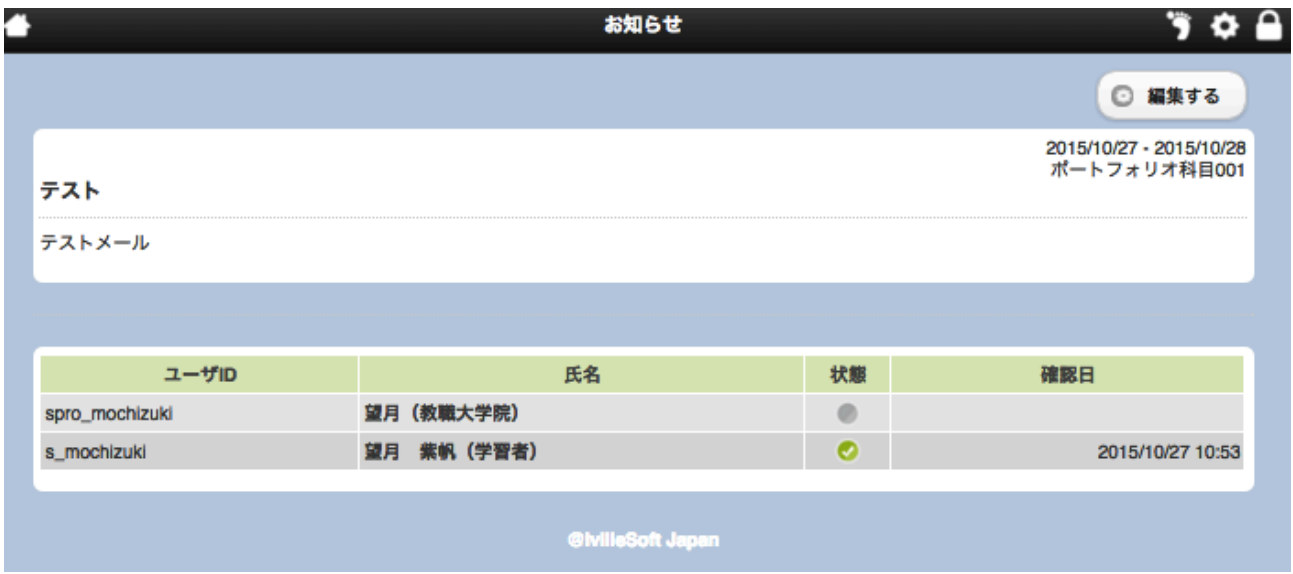